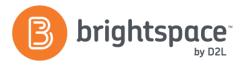

## Import/ Export/ Copy Tool Guide

## WHAT IS THE IMPORT/ EXPORT/ COPY TOOL?

The Import/Export/Copy tool allows you to:

- Import components created outside of the Learning Environment
- Copy components between course offerings/ parent templates
- Export components to be used outside of the Learning
  Environment

## WHY USE IMPORT/ EXPORT/ COPY COMPONENTS?

Use this tool to:

- Reduce the time needed to recreate course content or reoffer a course
- Migrate content and learning activities within the Learning Environment as well as between learning management systems
- Export and import course content

## **USER STORY**

Alyssa Gandhi teaches Biology 101 for her university, and often works with her colleague John Swanson, who teaches Biology 102. She wants to share content items and quiz questions with Johns othat he can use them to build his own course. Alyssa exports the specific components from her Biology 101 course into a compliant zip file and shares the file with John. John then imports the course content components into his Biology 102 course, using the Import/ Export/ Copytool. In notime, John has content and quiz items that were tried and tested by Alyssa!

### COPY

The copy components utility lets you copy quizzes, content, grade items, discussion forums, dropbox folders, and nearly every other type of component from another course offering or a course offering's parent template. To copy components between course offerings, you must be enrolled in both offerings.

- Go to the Import/Export/Copy Components tool for the course offering you want to copy components into, by doing one of the following:
  - Click Edit Course on your course navbar, then click Import/Export/Copy Components.

You can also access Import/Export/Copy Component in the Admin Tools widget or from the Admin Tools menu on the minibar.

- 2. Do one of the following:
  - Select Copy Components from Another Org Unit, and then click Search for offering to find a course to copy.
  - Select Parent Template of Current Offering to copy components from the course template the current course offering belongs to.
- 3. Do one of the following:
  - Click Copy All Components to copyall course components or Select Components

## IMPORT/ EXPORT

When importing and exporting components, consider:

 If you want to import files into a sub-directory under your course offering's root directory, enter the sub-directory path in the Import file to field. If you leave this field blank, imported files are saved in the root directory.

D2L | Email: info@brightspace.com | Twitter: @Brightspace | Web: www.brightspace.com | www.D2L.com

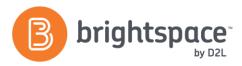

- Specify what should happen if a file in the import package has the same name as a file that already exists in the destination directory (overwrite or not).
- To import metadata, select the Import Metadata check box. Metadata is information someone has entered a bout the components in the file. Selecting this option does not necessarily mean that metadata is imported—the import package might not contain any metadata.
- If you choose to Select individual items to import/ export the Select Items page will then appear.
- When exporting, if you do not download the zipped file from the Export Summary page, it will be lost.

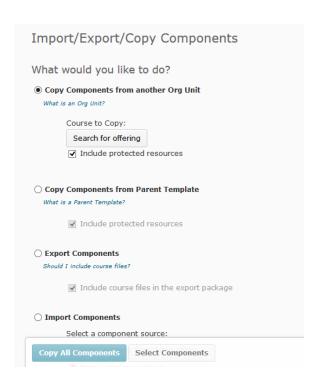

### **SCORM**

If you use SCORM for your course, you must import an existing package as a zip file to Learning Environment. The SCORM package includes all the Sharable Content Objects (SCOs) and associated Sharable Content Assets (SCAs). Sequencing and navigation are also part of the package.

**NOTE:** If your package is SCORM-2004 compliant you must select the **Select all Components** check box on the Select Course Material page for the sequencing and navigation to function properly.

As of Learning Environment 10.1, the Content tool no longer indicates SCORM objects with a SCORM i con, but you can view a list of SCORM objects from the SCORM Reports page.

### COURSE IMPORT COMPATIBILITY

| Component                | IMSCP version | QTI version |
|--------------------------|---------------|-------------|
| Blackboard 6.0           | 1.1.2         | 1.2.1       |
| Blackboard 6.1.5/6.2/6.3 | 1.1.3         | 1.2.1       |
| Blackboard 7             | 1.1.3         | 1.2.1       |
| Blackboard 8             | 1.1.2         | 1.2.1       |
| Blackboard 9             | 1.1.2         | 1.2.1       |
| Common Cartridge 1.0     | 1.1.3         | 1.2.1       |
| Desire2Learn 8.x         | 1.1.3         | 1.2.1       |
| Respondus 2.0            | N/A           | 1.2.1       |
| Respondus 3.x            | N/A           | 1.2.1       |
| SCORM 1.2                | 1.1.2         | N/A         |
| SCORM 1.3 (2004)         | 1.1.3         | N/A         |
| WebCT CMU 1.x            | 1.1.2         | 1.2.1       |
| WebCT CMU 2.0            | 1.1.3         | 1.2.1       |

#### WANT MORE INFORMATION?

Visit the Brightspace Community

(https://community.brightspace.com) or D2L

Resource Centre

 $(\underline{\text{\bf https://documentation.desire2learn.com}}) \ \text{for videos,}$ 

documents and other resources.

D2L | Email: info@brightspace.com | Twitter: @Brightspace | Web: www.brightspace.com | www.D2L.com

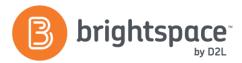

# About D2L

A global leader in EdTech, D2L is the creator of Brightspace, the world's first integrated learning platform. The company partners with thought-leading organizations to improve learning through data-driven technology that helps deliver a personalized experience to every learner, regardless of geography or ability. D2L's open and extensible platform is used by more than 1,100 clients and 13 million individual learners in higher education, K–12, healthcare, government, and the enterprise sector—including Fortune 1000 companies. The company has operations in the United States, Canada, Europe, Australia, Brazil, and Singapore.

© 2014 D2L Corporation.

The D2L family of companies includes D2L Corporation, D2L Ltd, D2L Australia Pty Ltd, D2L Europe Ltd, D2L Asia Pte Ltd, and D2L Brasil Soluções de Tecnologia para Educação Ltda.

Brights pace, D2L, and other marks ("D2L marks") are trademarks of D2L Corporation, registered in the U.S. and other countries. Please visit D2L.com/trademarks for a list of other D2L marks.

D2L | Email: info@brightspace.com | Twitter: @Brightspace | Web: www.brightspace.com | www.D2L.com